How to Register for Events in the Vision Resource Center

1. Go to the **SMCCCD** Employee Portal and login with your SSO credentials:

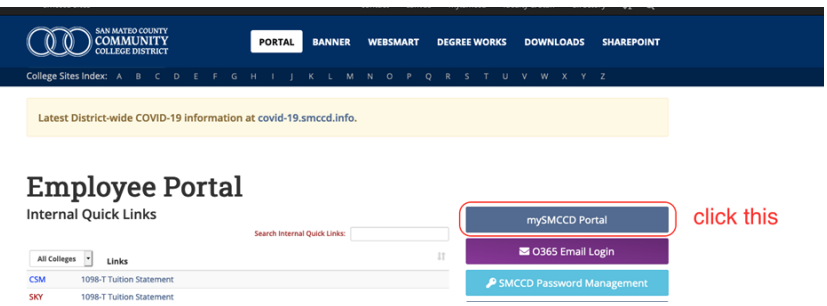

2. After you enter your SMCCD credentials you will see this page; click the Vision Resource Center tile:

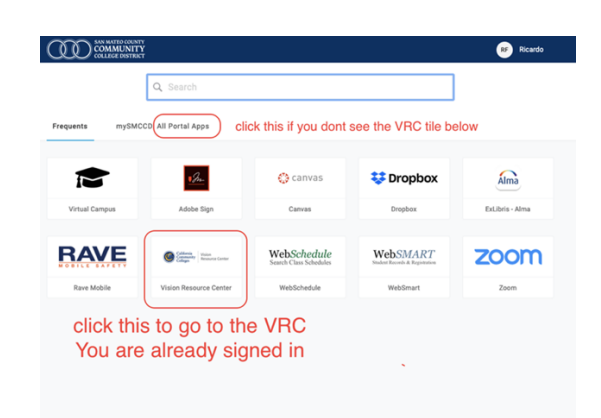

3. Once there, click the Events Calendar Button to go to the desired date.

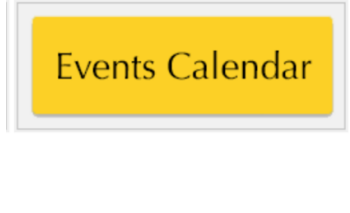

**Request** 

- 4. Click the name of the session and
- 5. Register by clicking the "Request" button.

You have now registered for the session. You will receive an email confirmation from skylinecttl@smccd.edu.

If you experience any issues, please contact Ricardo Flores (floresr@smccd.edu)